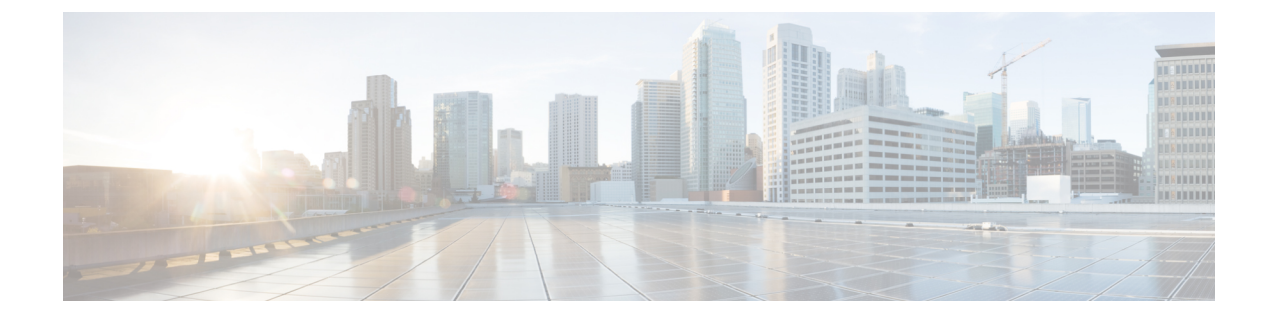

# セキュリティモード

- セキュリティモードの概要 (1 ページ)
- 非セキュアモード(デフォルトモード) (1 ページ)
- セキュアモードの設定 (1 ページ)

## セキュリティモードの概要

データや情報の改ざんを防ぐためのセキュリティメカニズムを実装するために、Unified Communications Manager は、次のセキュリティモードを提供します。

- 非セキュアモード:デフォルトモード
- セキュアモードまたは混合モード:セキュアエンドポイントと非セキュアエンドポイント をサポートします。
- SIP Auth モード:セキュアな環境での Cisco Jabber 認証に OAuth 更新トークンを使用しま す。

## 非セキュアモード(デフォルトモード)

非セキュアモードは、UnifiedCommunications Managerを初めてインストールする場合のデフォ ルトのセキュリティモードです。このモードでは、UnifiedCommunications Managerはセキュア なシグナリングやメディアサービスを提供しません。

## セキュアモードの設定

セキュリティを適用するには、導入に適用するセキュリティモードを設定します。

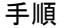

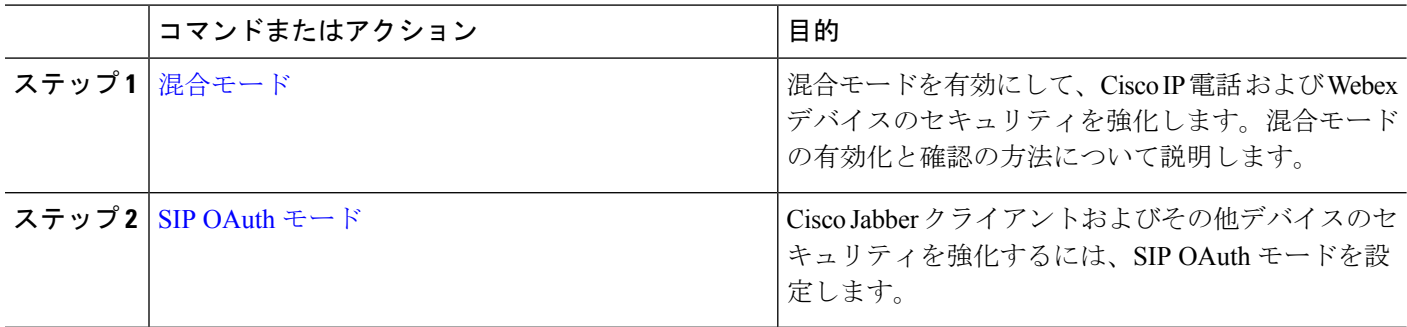

### 混合モード

混合モードまたはセキュアモードは、セキュアエンドポイントと非セキュアエンドポイントを サポートします。クラスタまたはサーバにUnifiedCommunications Managerを新しくインストー ルすると、デフォルトでは非セキュアモードになります。ただし、セキュリティモードは非セ キュアモードからセキュアモードまたは混合モードに変換できます。

クラスタを非セキュアモードから混合モード(セキュアモード)に変更するには、次の手順を 実行します。

- パブリッシャ上で認証局プロキシ機能(CAPF)サービスを有効にします。
- パブリッシャ上で証明書信頼リスト(CTL)サービスを有効にします。

Call Manager 証明書が電子署名されている場合、CTL ファイルには、サーバーごとのサーバー 証明書、公開キー、シリアル番号、署名、発行者名、サブジェクト名、サーバー機能、DNS 名、および IP アドレスが含まれています。

Multi-SAN Call Manager 証明書の場合、CTL ファイルにはパブリッシャーの Call Manager 証明 書が含まれています。

電話が次回初期化されたときに、その電話ではこの CTL ファイルを TFTP サーバからダウン ロードします。CTL ファイルに自己署名証明書が含まれた TFTP サーバのエントリがある場 合、電話では .sgn 形式の署名付き設定ファイルを要求します。TFTP サーバに証明書が含まれ ていない場合、電話では署名なしのファイルを要求します。

次のコマンドを実行して CTL ファイルを更新できます。

• **utils ctl set-cluster mixed-mode**

CTL ファイルを更新し、クラスタを混合モードに設定します。

• **utils ctl set-cluster non-secure-mode**

CTL ファイルを更新し、クラスタを非セキュア モードに設定します。

• **utils ctl update CTLFile**

クラスタ内の各ノードの CTL ファイルを更新します。

エンドポイントのセキュリティのためには、シグナリングにTransport LayerSecurity(TLS)を 使用し、メディアに Secure RTP (SRTP) を使用します。 (注) 混合モードを有効にするには、発行元ノードのコマンドライン インターフェイスにログイン し、CLI コマンド utils ctl set-cluster mixed-mode を実行します。 Unified Communications Manager が Cisco Smart Software Manager または Cisco Smart Software Manager サテライトに登録されていることを確認してください。スマートアカウントまたは バーチャルアカウントから受信した登録トークンには、このクラスタへの登録中に[エクスポー ト制御機能を許可する (Allow Export-Controlled) | 機能が有効になっています。 Tokenless CTL ファイルについては、ユニファイド コミュニケーション マネージャ リリース 12.0(1) で USB トークンを使用して生成されたアップロード済み CTL ファイルのダウンロード をエンドポイントで実行するよう、管理者が確認する必要があります。ダウンロード後、管理 者は Tokenless CTL ファイルに切り替えることができます。次に、utils ctl upgrade CLI コマンド を実行することができます。 (注) セキュリティモードを非セキュアモードからセキュアモードまたは混合モードに変更した場合 は、そのモードを確認できます。モードを確認するには、**[**エンタープライズパラメータの設 定(**Enterprise Parameters Configuration**)**]** ページに移動して、クラスタまたはサーバが混合 モードであるかどうか確認します。詳細については、「セキュリティモードの確認」トピック

### セキュリティモードの確認

を参照してください。

セキュリティモードを非セキュアモードからセキュアモードまたは混合モードに変更した場合 は、そのモードを確認できます。モードを確認するには、**[**エンタープライズパラメータの設 定(**Enterprise Parameters Configuration**)**]** ページに移動して、クラスタまたはサーバが混合 モードであるかどうか確認します。

セキュリティモードを確認するには、次の手順を実行します。

ステップ **1** [Unified Communications Manager Administration] で、**[**システム(**System**)**]** > **[**エンタープライズパラメータ (**Enterprise Parameters**)**]** を選択します。

**[**エンタープライズパラメータの設定(**Enterprise Parameters Configuration**)**]** ページが表示されます。

ステップ2 [セキュリティパラメータ (Security Parameters) 1ペインに移動します。 適切な値の [クラスタセキュリティモード (Cluster Security Mode) ] フィールドがあります。値に 1 が表示 されている場合、Unified Communications Manager は混合モードに正常に設定されています。Cisco Unified CM Administration ページでは、この値を設定できません。この値は、CLI コマンド set utils cli を入力

した後に表示されます。

クラスタセキュリティモードでは、スタンドアロンサーバまたはクラスタのセキュリティ機能 を設定します。 (注)

### **CTL** ファイルの **SAST** 役割

 $\label{eq:1} \mathscr{D}_{\mathbb{Z}}$ 

(注) CTL ファイルに署名するには、次の表に記載されている\*署名者が使用されます。

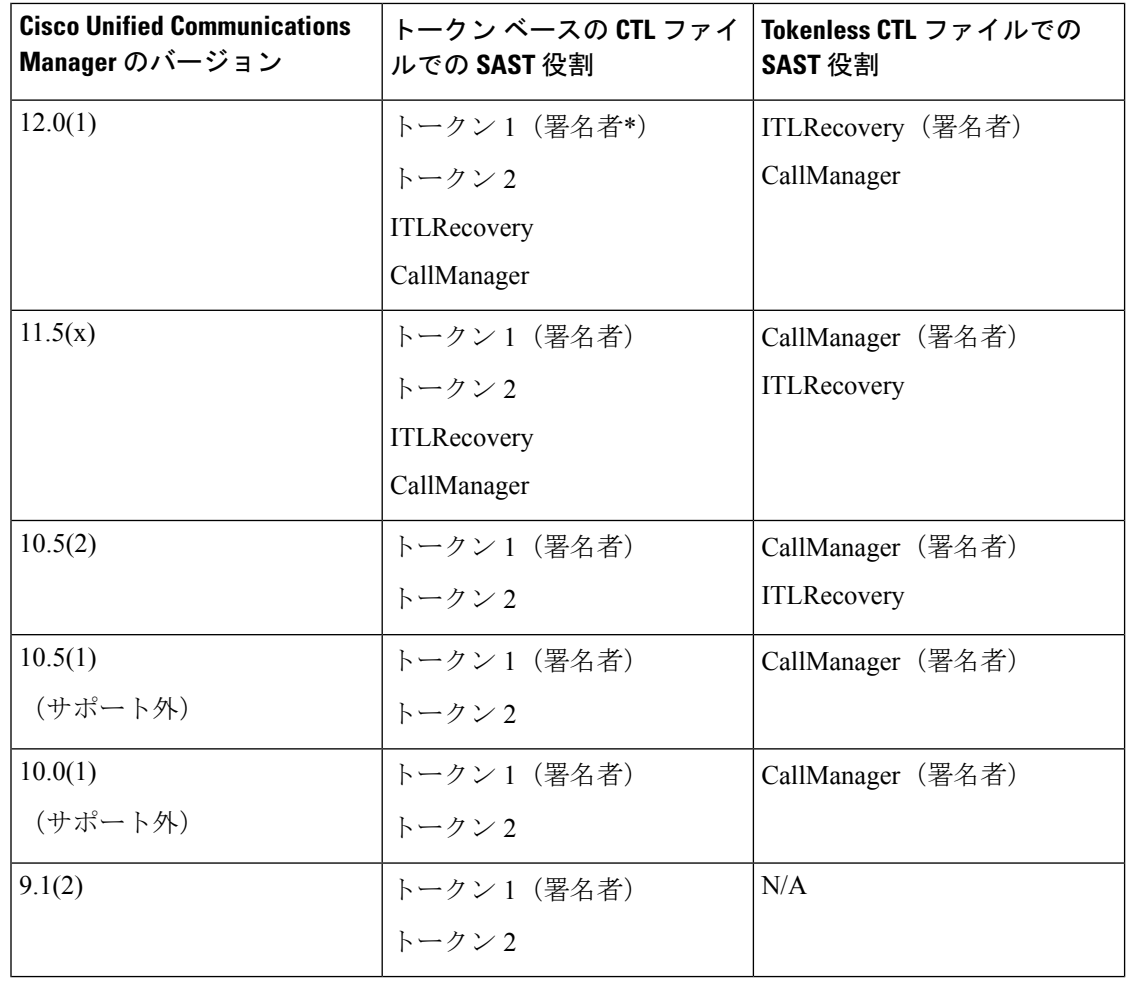

表 **<sup>1</sup> : CTL** ファイルのシステム管理者セキュリティ トークン(**SAST**)役割

### **SIP OAuth** モード

SIP OAuth モードでは、セキュアな環境での Cisco Jabber 認証に OAuth 更新トークンを使用で きます。Unified Communications Manager の SIP 回線で OAuth をサポートすることで、CAPF な しでセキュア シグナリングとセキュア メディアが可能になります。Unified Communication

Manager クラスタおよび Cisco Jabber エンドポイントで OAuth ベースの認証を有効にすると、 SIP 登録中の OAuth トークン検証が完了します。

SIP登録の OAuth サポートは、Cisco Jabber デバイスおよび特定の電話機モデルで使用できま す。SIP OAuth の詳細については、「Cisco Unified [Communications](https://www.cisco.com/c/en/us/support/unified-communications/unified-communications-manager-callmanager/products-installation-and-configuration-guides-list.html) Manager 機能設定ガイド」 を参照してください。

### **CLI** を使用した **SIP OAuth** 設定

CLI を使用して、クラスタ SIP OAuth モードを設定することができます。

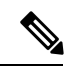

Cisco Unified Communications Manager での SIP OAuth モードの設定方法の詳細については、 『*Feature Configuration Guide for Cisco Unified Communications Manager*、リリース *14*』を参照し てください。 (注)

次の点を考慮してください。

• クラスタSIPOAuthモードが有効になっている場合、Ciscoユニファイドコミュニケーショ ンマネージャーは、セキュアデバイスからOAuthトークンを受信したSIP登録を受け入れ ることができます。

有効にすると、Cisco Unified Communications Managerのユーザインターフェイスを使用し て設定可能な次の TLS ポートが開かれます。

- **SIP OAuth** ポート
- **SIP OAuth MRA** ポート

[Cisco Unified CM の管理(Cisco Unified CM Administration)] から、**[**システム(**System**)**]** > **[Cisco Unified CM]** > **Call Manager** ページを選択します。

• パラメータ変更を反映するには、すべてのノードでCiscoCallManagerサービスを再起動し てください。

この暗号化方法では次の CLI コマンドを使用します。

```
管理者: ユーティリティ sipOAuth モード
  クラスタ内の SIP OAuth モードのステータスを確認します。
ユーティリティ sipOAuth モードの有効化
  クラスタ内の SIP OAuth モードを有効にします。
ユーティリティ sipOAuth モードの無効化
  クラスタ内の SIP OAuth モードを無効にします。
```
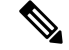

(注) パブリッシャ ノードでのみ CLI コマンドを実行すします。

I

翻訳について

このドキュメントは、米国シスコ発行ドキュメントの参考和訳です。リンク情報につきましては 、日本語版掲載時点で、英語版にアップデートがあり、リンク先のページが移動/変更されている 場合がありますことをご了承ください。あくまでも参考和訳となりますので、正式な内容につい ては米国サイトのドキュメントを参照ください。